# **Completing Tasks**

#### ത **Security Note**

You must be signed into 25Live Pro to complete tasks assigned to you. Object security may affect your ability to respond to tasks for a particular event.

Tasks of all types can be completed from the Tasks page. Event-related tasks can also be completed from the event.

Tasks can be accessed in any of the following pre-defined groups:

- **Overdue**: Incomplete tasks assigned to you due today or within the past X days
- **Outstanding**: Incomplete tasks assigned to you, due between X days in the past and Y days in the future
- **Flagged**: All tasks that are flagged for attention, due between X days in the past and Y days in the future
- **Completed**: All tasks assigned to you and completed, due between X days in the past and Y days in the future
- **Assigned by You: All:** All tasks you've assigned to other users
- **Assigned by You: Completed:** Tasks you've assigned to other users that have been completed
- **Assigned by You: Denied:** Tasks you've assigned to other users that have been denied
- $\bullet$ **Assigned by You: Outstanding:** Tasks you've assigned to other users that haven't been acted on yet

By default, X and Y in the searches above are each 30 days, but this can be changed in the [Search](https://knowledge25.collegenet.com/display/25HELP/Search+Settings)  [Settings.](https://knowledge25.collegenet.com/display/25HELP/Search+Settings)

When viewing tasks, keep in mind that by default, 25Live shows tasks in 30-day ranges, but your administrator can set the range to be more or less in the 25Live System Settings [Search Settings.](https://knowledge25.collegenet.com/display/25HELP/Search+Settings)

# To Complete a Task From the Tasks Page

#### **1. Access the Tasks Page**

From your 25Live Home page, access the Tasks page by clicking a link in the Tasks area or by clicking Tasks in the top navigation bar.

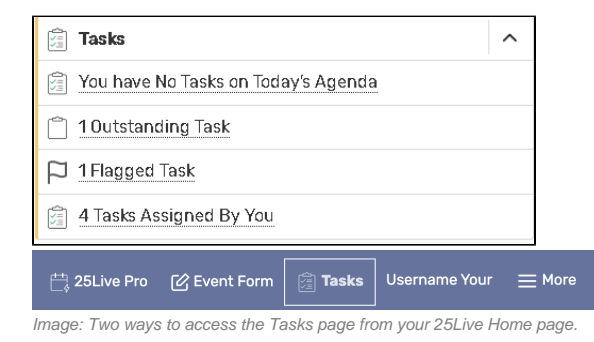

### **2. Find the Task You Want to Complete**

Use the links for the appropriate action to complete the task:

- **Approve** or **Deny** to complete an approval notification
- **Assign** or **Deny** to complete a location or resource assignment request
- **Complete** or **Ignore** to complete a To Do task

⊘

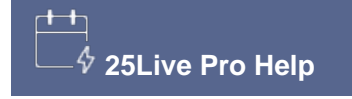

# **Related Topics**

- $\bullet$ [Viewing Tasks](https://knowledge25.collegenet.com/display/25HELP/Viewing+Tasks)
- [Searching for Tasks](https://knowledge25.collegenet.com/display/25HELP/Searching+for+Tasks) [Acting on Saved Task](https://knowledge25.collegenet.com/display/25HELP/Acting+on+Saved+Task+Searches)   $\bullet$
- **[Searches](https://knowledge25.collegenet.com/display/25HELP/Acting+on+Saved+Task+Searches)**
- [Creating To Do Tasks](https://knowledge25.collegenet.com/display/25HELP/Creating+To+Do+Tasks)
- [Viewing Event Details](https://knowledge25.collegenet.com/display/25HELP/Viewing+Event+Details)

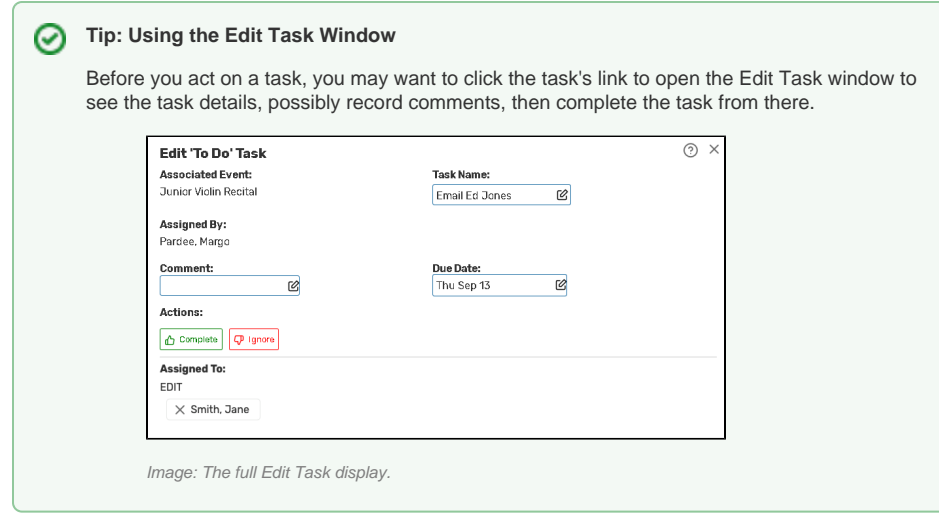

# To Complete an Event-Related Task From the Event

### **1. Find the Event**

From your 25Live Dashboard, find the event using a Quick Search or some other method.

### **2. Open the Event and Choose the Task List View**

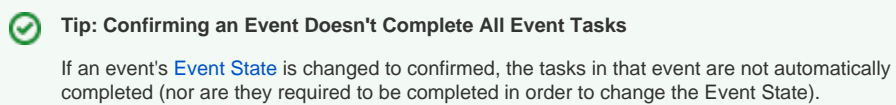

Click the event name to open the event, then choose the Task List view.

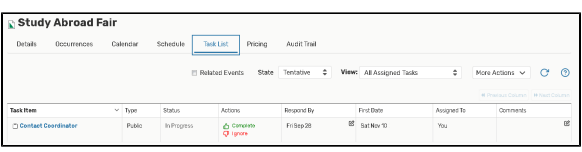

Image: Example of an event in Task List view.

### **3. Find and Complete the Task**

Click the appropriate action to complete the task:

- **Approve** or **Deny** to complete an approval notification
- **Assign** or **Deny** to complete a location or resource assignment request
- **Complete** or **Ignore** to complete a To Do task

You may also use the checkbox column and the **Approve Checked** or **Deny Checked** buttons.

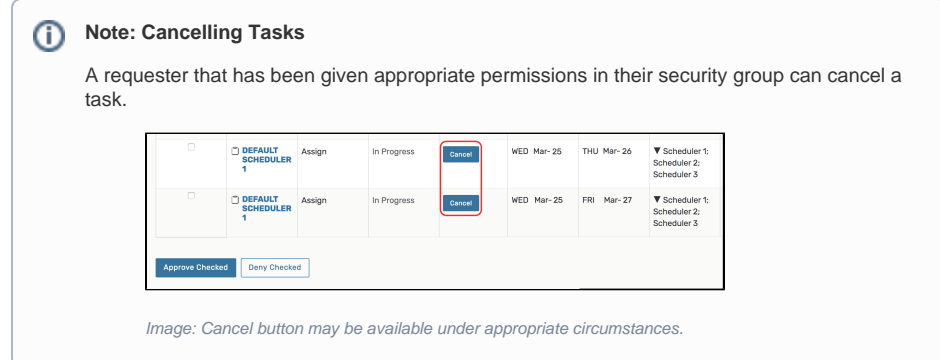

# **4. Enter any Comments Related to the Task**

Use the edit icon to add comments in the **Comments** column.

#### ⊗ **Tip: Digest Emails**

Your 25Live administrator can set your permissions so you receive automated digest emails when all tasks related to events you're responsible for have been completed.

# **Tip: Task Digest Emails**

Your 25Live administrator can set your permissions so you receive automated digest emails when all tasks related to events you're responsible for have been completed.

# To Complete a Task from a Search

You can also complete tasks directly from the results of an advanced task search. For information on performing an advanced task search, see [Searching for Tasks.](https://knowledge25.collegenet.com/display/25HELP/Searching+for+Tasks)

Copyright © 2022 CollegeNET, Inc. Note: This information is for CollegeNET Series25 customer use only. [Series25 Customer Resources](https://knowledge25.collegenet.com/) • [Terms of Use](http://corp.collegenet.com/Terms.html) • [Privacy Policy](https://corp.collegenet.com/privacy.html) • [Learn About Series25](https://corp.collegenet.com/products/scheduling/scheduling.html) • [Contact CollegeNET](https://corp.collegenet.com/company/contact-us.html)